### **Orientações sobre a Instalação do sistema MultiCamadas na plataforma Win2008 Server x64 com FireBird 2.1 (32 e 64 Bits)**

O foco principal deste documento é relacionar algumas orientações que devem ser observadas durante a instalação do sistema MultiCamadas em servidores rodando Windows 2008 Server 64 bits, contudo a maioria dos pontos abordados aqui também são válidos para a versão 32 bits deste sistema operacional e algumas também são válidas para instalações MultiCamadas em geral.

#### **Instalação e configuração do FireBird 2.1 - 32 bits**

Sistemas 64 bits possuem duas pastas padrão para instalação de softwares: A tradicional "Arquivos de Programas" e a "Arquivos de Programas (x86)".

A primeira é a default para instalação de softwares 64 bits e a segunda é a padrão para Instalações 32 bits. Sendo assim, com o FireBird 2.1 32 Bits a pasta padrão de Instalação será "Arquivos de Programas (x86)".

#### **Instalação do IBExpert e teste de conexão ao FireBird.**

Lembrar que o IBExpert usado atualmente na Tek-System é 32 bits, portanto sua instalação padrão também será feita em "Arquivos de Programas (x86)".

#### **Conversão da base de dados MultiCamadas do FireBird 2.0 para FireBird 2.1**

Método padrão. Basta seguir a rotina normal já documentada sobre este procedimento.

#### **Instalação do BSS:**

O BSS instala como serviço sem qualquer problema, starta normalmente após reiniciar o OS e também fica disponível no *snap-in* de serviços do Windows onde pode ser parado e reiniciado sem qualquer problema. O único ponto a ser observado é o fato de que, quando startado como serviço, mesmo estando em execução o ícone do BSS não aparece no systray do Windows. Isso obriga o usuário a parar o serviço via *snap-in* e executar o BSS manualmente, caso necessite alterar as configurações do BSS (porta, interceptador, etc.).

#### **Instalação do TekProtVMC**

Já faz algum tempo, os campos necessários ao funcionamento TekProt foram incorporados à base de dados do próprio sistema MultiCamadas visando elevar a confiabilidade e o nível de segurança na validação das licenças. A orientação do desenvolvimento é de que de agora em diante os consultores não mais façam uso do antigo arquivo "autorization.tkp", por este motivo não será, em primeira instância, disponibilizado um arquivo de proteção compatível com o FireBird 2.1. Sendo assim, o programa TekProt Config, em suas configurações de "Servidor de Dados", deverá apontar para a base de dados do sistema (DadosMC.fdb) e não mais para o arquivo de licenças(autorization.tkp). Os demais procedimentos de conexão com o BSS, identificação de hardware, reset e validação da licença funcionam normalmente.

#### **Instalação do sistema MultiCamadas**

Instalação padrão, nada a ser observado.

#### **Execução do MultiCamadas e TekProtVMC usando DLL de interceptação**

É necessário atualizar o executável do TekProt Config para a versão 10.06.22.15.41ou superior. Foi encontrado um problema relacionado à interceptação neste programa que já foi resolvido.

#### **Instalação e configuração do FireBird 2.1 64 bits**

Nada a ser observado quanto à instalação e configuração do FireBird em si. O sistema funciona perfeitamente com o FireBird 2.1 64 bits, no entanto há uma ressalva: todos os sistemas da Tek-System são 32 bits. Por este motivo deve-se tomar muito cuidado para que não se tenha a DLL FBClient 64 bits na pasta dos executáveis da Tek-System ou nas pastas de sistema. Executáveis 32 bits não funcionam com bibliotecas e outros recursos compilados para 64 bits e vice versa.

#### **Instalação do IIS**

O IIS disponível no Win2008 Server é a versão 7.0. O *snap-in* para instalação de recursos no Win2008 Server é um pouco diferente por isto o processo será descrito aqui em detalhes:

01 - Ir até o "Painel de Controle" e acessar a opção "Programas e Recursos".

02 - No painel vertical à esquerda selecionar a opção "Ativar ou Desativar Recursos do Windows".

03 - No *snap-in* que se abre selecionar a opção "Funções" (Roles), no treeview à esquerda.

04 - Do lado direito do painel de funções que irá se abrir selecionar a opção "Adicionar Funções".

05 - A primeira tela exibida no wizard que se abrirá é meramente informativa, basta clicar em avançar.

06 - Na segunda tela selecionar a opção "Servidor Web (IIS)". Uma caixa de diálogo se abrirá: selecionar a opção "Adicionar Recursos Necessários" e depois avançar para a próxima tela.

07 - Mais uma tela informativa é apresentada. Apenas avançar o wizard.

08 - Na tela seguinte é exibida uma treeview com os serviços de função a serem instalados. Manter todas as marcações default e também marcar as opções: Extensões ISAPI e Filtros ISAPI. Depois avançar.

09 - A última tela também é meramente informativa, clique em Instalar e depois em Fechar.

10 - Após concluir o wizard de instalação a nova função (Servidor Web IIS) passará a ser listada na página de funções e um novo nó irá aparecer no painel vertical à esquerda abaixo da opção "Funções". A partir deste novo nó é possível parar e/ou reiniciar o IIS. Também é a partir dali que se pode, de uma maneira mais fácil, adicionar ou remover recursos do IIS.

11 - Para testar o funcionamento do IIS pode-se abrir o navegador web e digitar //localhost, se tudo ocorreu normalmente uma tela default com a logo do IIS será mostrada.

## **Instalação do Site MultiCamadas (Algumas informações são do site antigo ERP) C:\inetpub\wwwroot**

**Colar o arquivo crossdomain.xml**

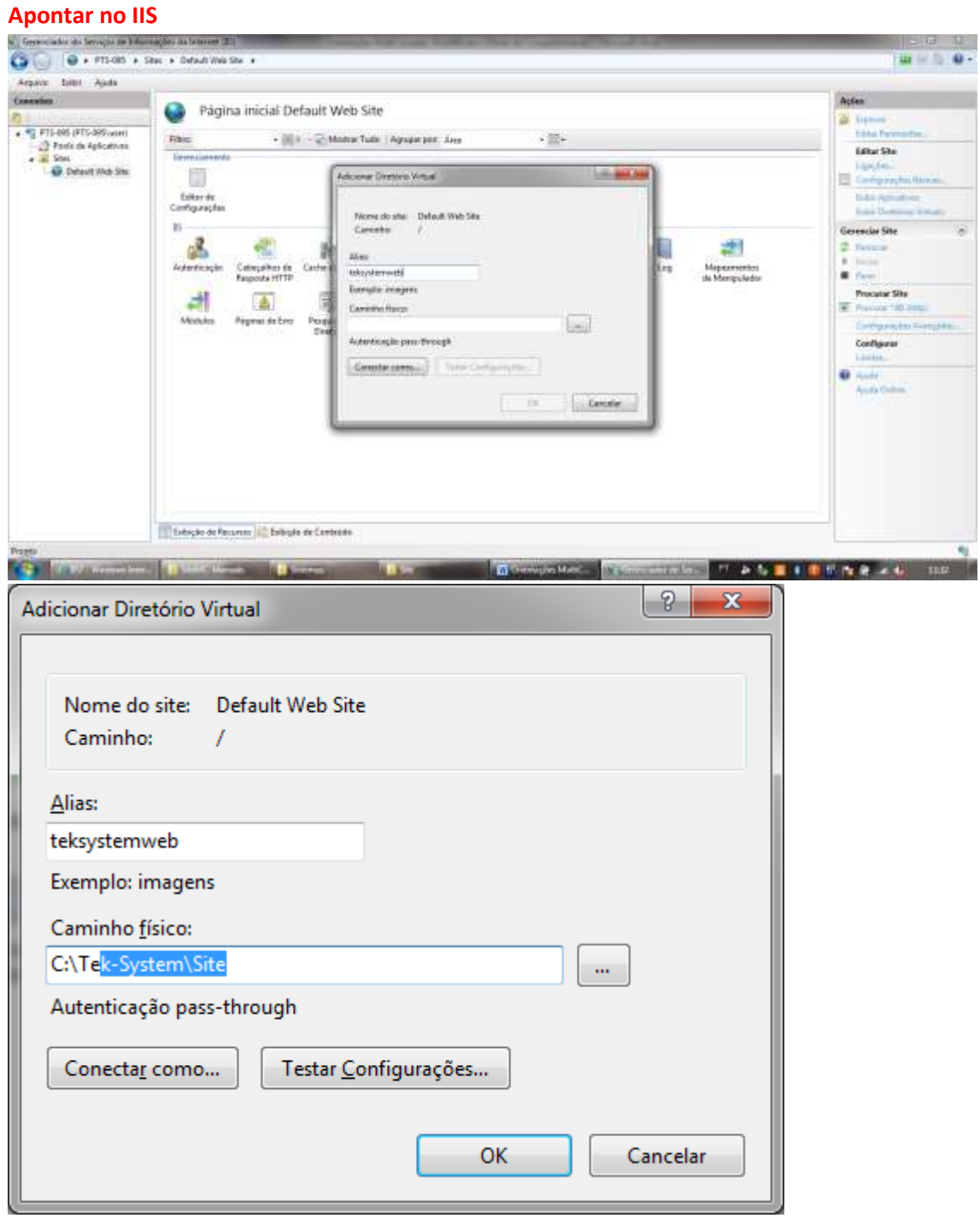

As telas de configuração do IIS 7 são bastante diferentes se comparadas às versões anteriores. No entanto as tarefas a serem realizadas são praticamente as mesmas com a adição de mais algumas configurações. Por isso serão descritas em detalhes a criação dos diretórios virtuais necessários e a configuração do WebService.

01 - Descompactar os arquivos do site na pasta apropriada.

02 - Ir até o "Painel de Controle", acessar a opção "Ferramentas Administrativas" e depois executar a opção "Gerenciador de Serviços de Informações da Internet (IIS)".

03 - No *snap-in* que se abre, no painel vertical à esquerda expandir os nós da treeview e procurar uma pasta chamada "Default Web Site". Os nomes dos nós desta treeview irão variar de acordo com o nome do servidor na rede e os recursos instalados.

04 - Clicar com o botão direito do mouse em "Default Web Site" e criar os diretórios virtuais "teksystemweb" e "tekwebservice" apontando respectivamente para as pastas "aplicação" e "webservice" do path onde os arquivos do site foram descompactados. Apenas informar alias (teksystemweb ou tekwebservice) e o caminho físico ("PASTA DO SITE\aplicacao" ou "PASTA DO SITE\webservice") na criação dos diretórios virtuais. Não mexer nas outras opções.

05 - Para testar as configurações dos diretórios virtuais, abrir o navegador web e digitar: http://localhost/teksystemweb/ ou http://localhost/tekwebservice/. Se tudo foi feito corretamente será mostrada a tela de login ao se acessar teksystemweb, no entanto telas de erro irão aparecer, pois o site ainda não foi devidamente configurado. Ao tentar acessar tekwebservice será exibida uma tela informativa do IIS avisando que não foi configurado um documento padrão para a pasta. Estes erros são normais em instalações feitas do zero, mas já indicam que os diretórios criados estão funcionando. Parte 5 não tem que fazer nesta versão

06 - Para finalizar a instalação do SiteMC é preciso instalar a biblioteca do WebService no IIS como um filtro ISAPI. Para isso, seguir os passos:

- No painel vertical esquerdo do *snap-in* de administração do IIS, selecione o nó que tem o nome do servidor, geralmente o segundo da treeview.

No painel central que será exibido dar um duplo clique na opção "Restrições

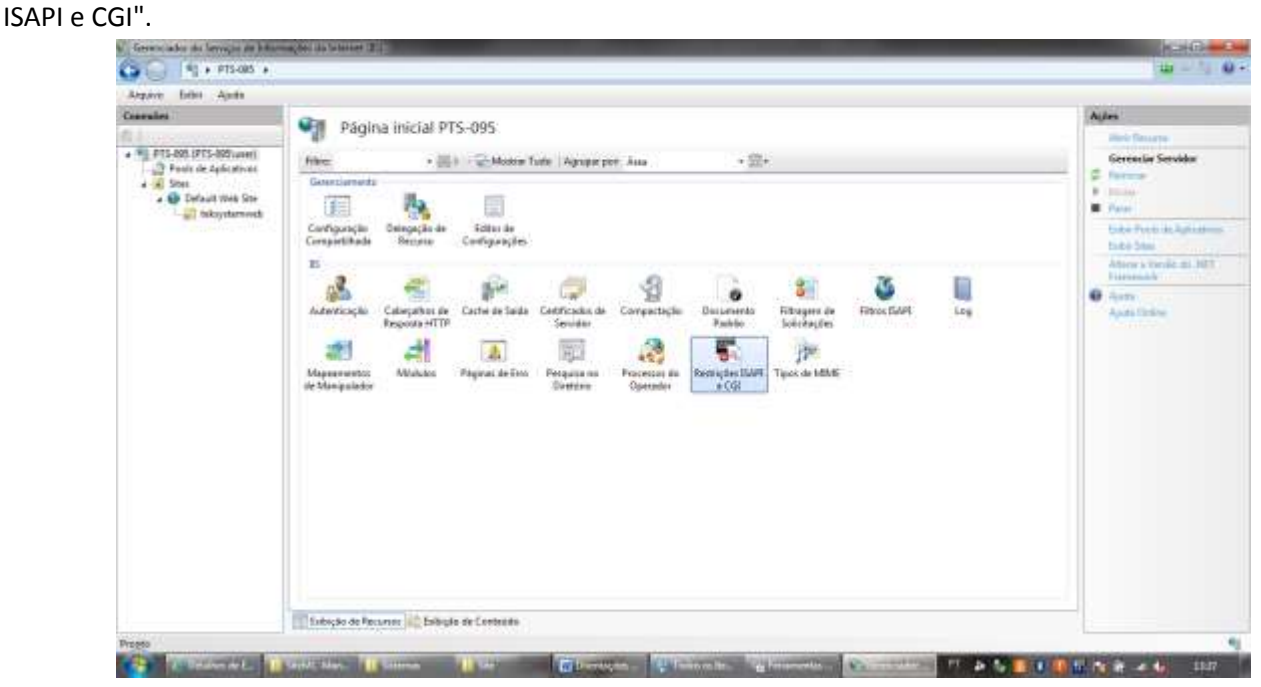

![](_page_4_Picture_83.jpeg)

- O painel central irá mudar para o modo de listagem dos filtros instalados, onde provavelmente não haverá nenhum filtro a ser listado.

- No painel vertical à direita selecionar a opção "Adicionar".

Na caixa que se abre, em "Caminho ISAPI ou CGI" selecionar o path completo para o arquivo "TekWebService.dll" da pasta WebService do diretório onde os arquivos do site foram descompactados.

- Em "Descrição" informar "TekWebService" e marcar a opção "Permitir que o caminho da extensão seja executado".

07 - Para finalizar a instalação do ISAPI:

- Voltar às opções de configuração do servidor selecionando novamente o nó que tem o nome do servidor no painel vertical esquerdo do *snap-in* e a seguir dar e dar um duplo clique na opção "Mapeamentos de Manipulador" no painel central.

- O painel central irá mudar para o modo de listagem dos "Mapeamentos de Manipulador" e no painel vertical direito irão aparecer novas opções.

- Selecionar a opção "Editar permissões de recurso" no painel vertical direito.
- Na caixa que se abre deixar marcadas todas as opções, inclusive "Executar".

![](_page_5_Picture_0.jpeg)

![](_page_6_Picture_39.jpeg)

08 - Para que o WebService funcione e preciso mudar o modo de pipeline gerenciado do IIS 7. Para isto, seguir os passos:

- No *snap-in* de administração do IIS, encontre no painel vertical à esquerda a opção "Pools de Aplicativos", novamente na treeview.

- No painel central onde são listados os serviços.

- Dar um duplo clique no serviço "DefaultAppPool". Na caixa que irá se abrir alterar apenas a opção "Modo de pipeline gerenciado" para "Clássico" e clicar em Ok.

![](_page_6_Picture_40.jpeg)

![](_page_7_Picture_46.jpeg)

09 - O WebService é um serviço 32 bits, para que rode em servidores 64 bits é necessário configurar o IIS para rodar em modo 32 bits. Para isto, seguir os passos:

- Ainda com o serviço "DefaultAppPool" selecionado, observar um painel vertical à direita para configuração.

- Nele escolher a opção "Configurações Avançadas".
- Será mostrada uma caixa que permite alterar as configurações do serviço.

- Encontrar a opção "Habilitar Aplicativos de 32 bits" e mudá-la para True, depois clicar em Ok para confirmar e fechar as configurações.

![](_page_8_Picture_1.jpeg)

![](_page_9_Picture_1.jpeg)

![](_page_10_Picture_0.jpeg)

![](_page_11_Picture_125.jpeg)

# COPIAR AS DLLS DelZip190.dll E DLLInscE32.dll

Alterar o arquivo TWSConfig.ini renomeie o TWSConfig\_Modelo.

10 - Para testar se o WebService está corretamente instalado abrir o navegador web e digitar: http://localhost/tekwebservice/TekWebService.dll/info. Se tudo estiver correto, deverá ser exibida a tela com a lista de módulos WSDL disponíveis. Após configurar os diretórios virtuais, instalar o filtro ISAPI e efetuar as configurações no IIS 7, restam ainda as configurações do site e do WebService. Feitas respectivamente através dos arquivos "PASTA DO SITE\aplicacao\xmls\XMLConsts.xml" e "PASTA DO SITE\webservice\TWSConfig.ini". O padrão para o arquivo XMLConsts.xml é deixar todas as tags em branco. Já no arquivo TWSConfig.ini devem ser informados os dados para conexão com a base de dados do sistema MultiCamadas e conexão com o servidor de aplicação TekServer.

Alterar o arquivo TWSConfig.ini retirando a linha "UrlAplicacao=//vmcarlosflex/mc/index.html (local onde está a aplicação)"

Para testar se tudo foi configurado corretamente, abrir o navegador web e digitar: http://localhost/teksystemweb/. Desta vez deverá ser apresentada a tela de login sem qualquer mensagem ou aviso de erro. Digitar um login e senha válidos para entrada no sistema e testar as funcionalidades.

Pode ser necessário copiar algumas DLLs para as pastas de sistema para que o WebService funcione corretamente. Se isto ocorrer durante o login ou abertura do site elas serão solicitadas. Todas as DLLs necessárias estão disponíveis na pasta "PASTA DO SITE\webservice\".

Ainda em relação a DLLs e recursos, há um detalhe importante: a exemplo do que ocorre com a pasta padrão de instalação, sistemas 64 bits também possuem duas pastas de sistema: a "System32" e a "SysWOW64". Lembrando que o Windows permite a execução de programas em modo de compatibilidade, dependendo do tipo de aplicativo (32 ou 64 bits) e das configurações dos arquivos o OS irá procurar as DLLs e demais recursos necessários em uma ou outra pasta. Sendo assim, no caso do WebService a dica é tentar copiar o recurso necessário para "System32", se mesmo assim não for encontrado, movê-lo para "SysWOW64".

Portas a serem Liberadas:

- 1. Liberar porta 8080 no Firewall:
- 2. 8080 Alterar no IIS Abra o Gerenciador de IIS (serviços) informações da Internet.
- 3. Selecione o site que você deseja configurar.
- 4. No painel de ação , clique em ligações .
- 5. Clique em Adicionar para adicionar uma ligação de site novo ou clique em Editar para alterar uma vinculação existente.
- 6. Clique em OK para aplicar as alterações.
- 7. Precisa solicitar ao TI que direcione a porta 8080 do roteador para o Servidor
- 8. Solicitar ao TI que instale o NO-IP ou DIN-DNS para que atualize o IP do Servidor.
- 9. Painel de Controle\Todos os Itens do Painel de Controle\Firewall do Windows\Configurações avançadas\Regras de Entrada

Observação:

Alterar o arquivo TWSConfig.ini retirando a linha "UrlAplicacao=//vmcarlosflex/mc/index.html (local onde está a aplicação)"

> Desenvolvimento 26/06/2010